# **QUICK START**

# **1. Add your quotes**

After you log in, you are automatically redirected to the **Quotes Monitor Screen**.

# **Quick Add Quotes**

 $\triangleright$  tap  $\biguplus$  > type instrument name > tap ADD

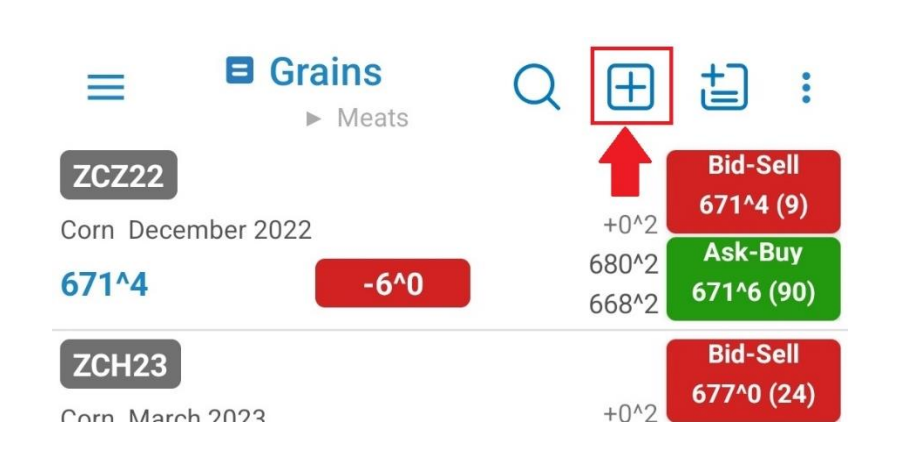

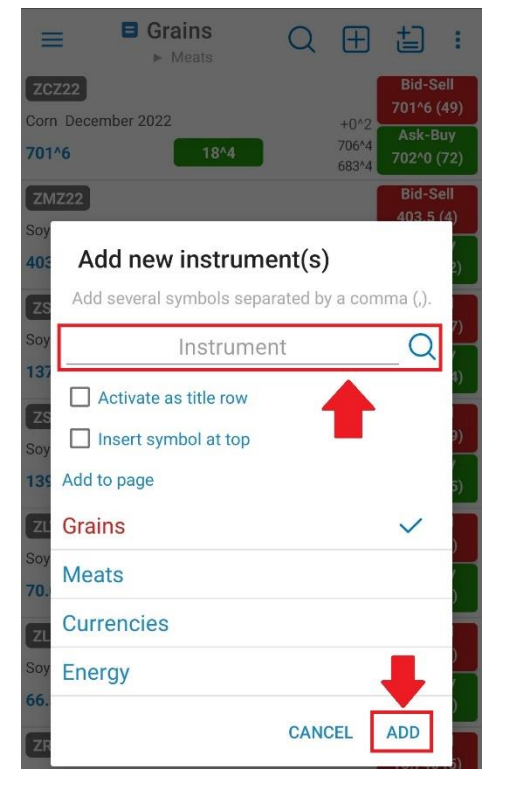

## **Add Quotes using Symbol Search**

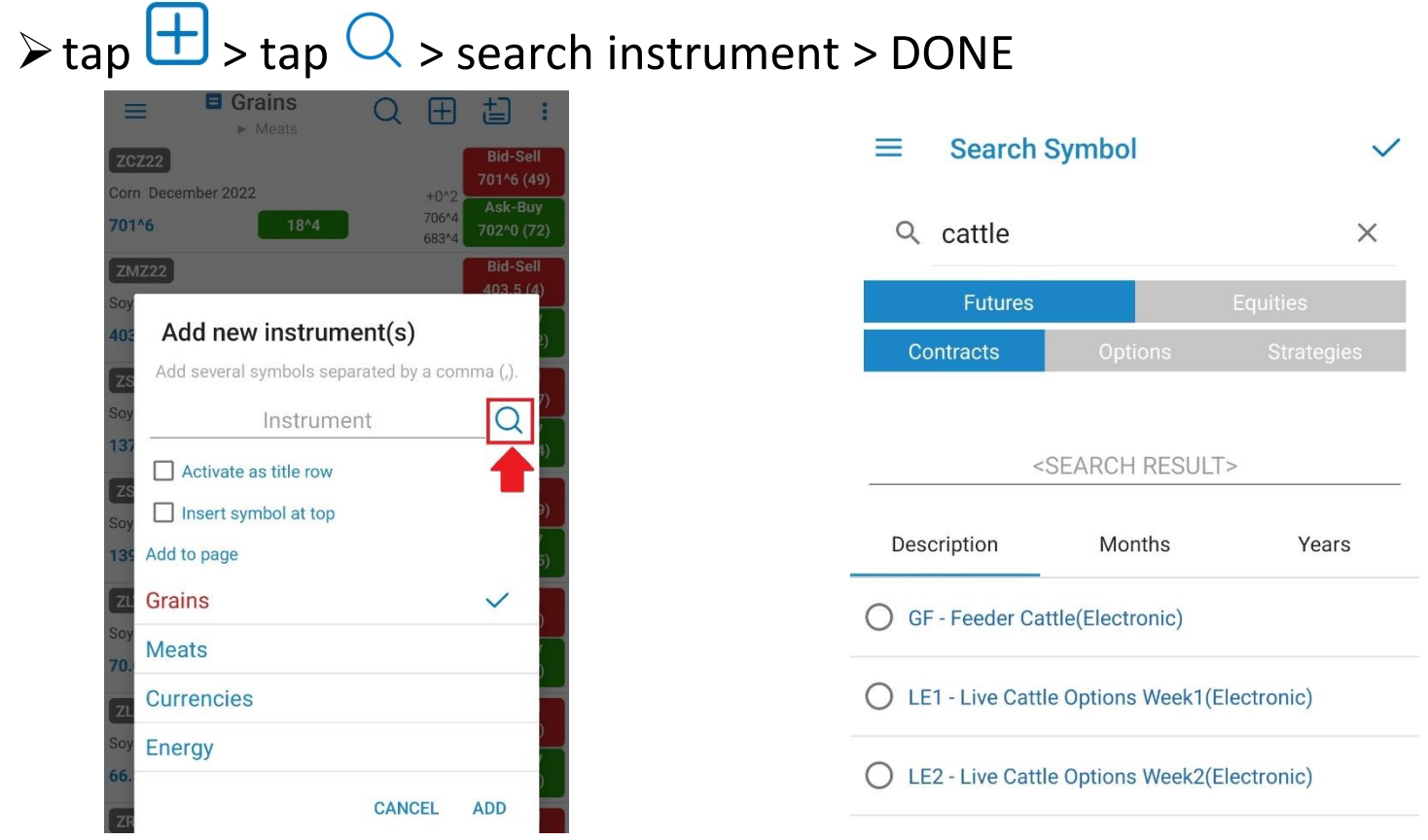

Copyright ©2011-2024 Quick Suite Trading /Computer Voice Systems Inc | All Rights Reserved | Confidential

# **Edit/Delete Quotes**

➢Edit Quotes: tap > Edit > edit instrument/(s) > Back Button

➢Delete Quotes: tap **DELETE** > Back Button

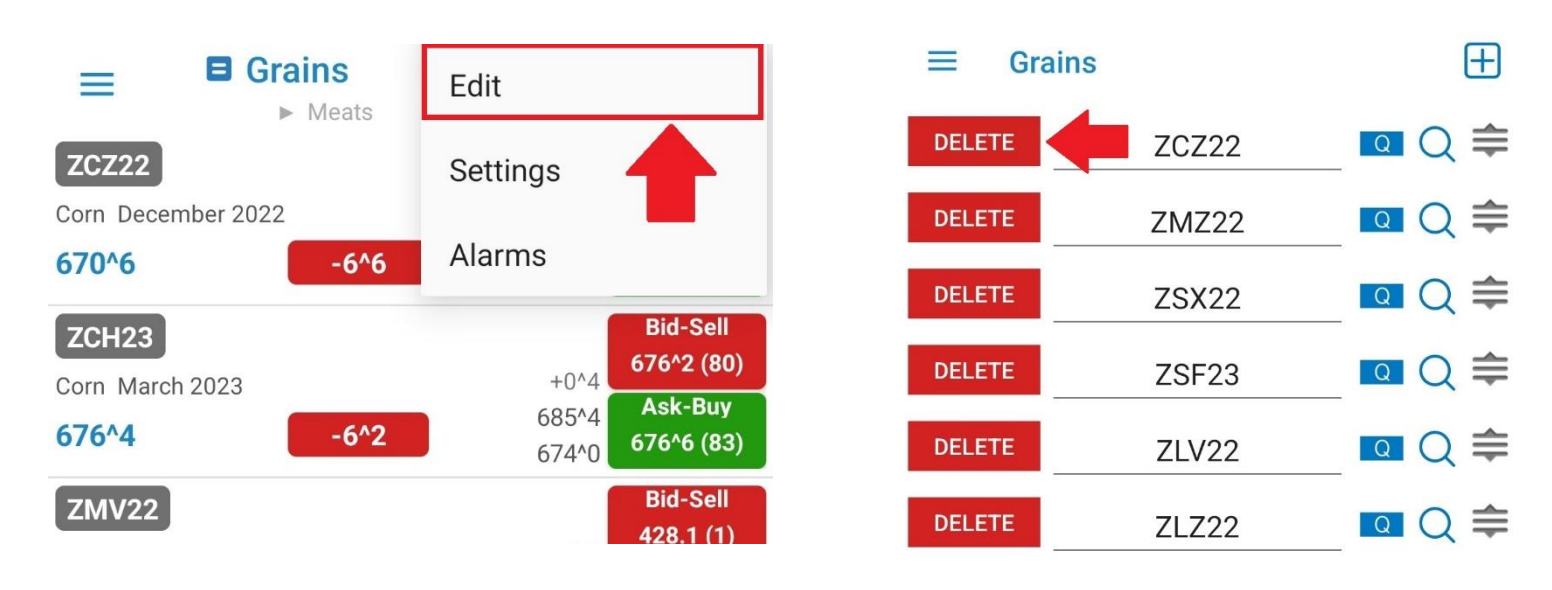

## **Create page**

➢Tap > type page name > **ADD**

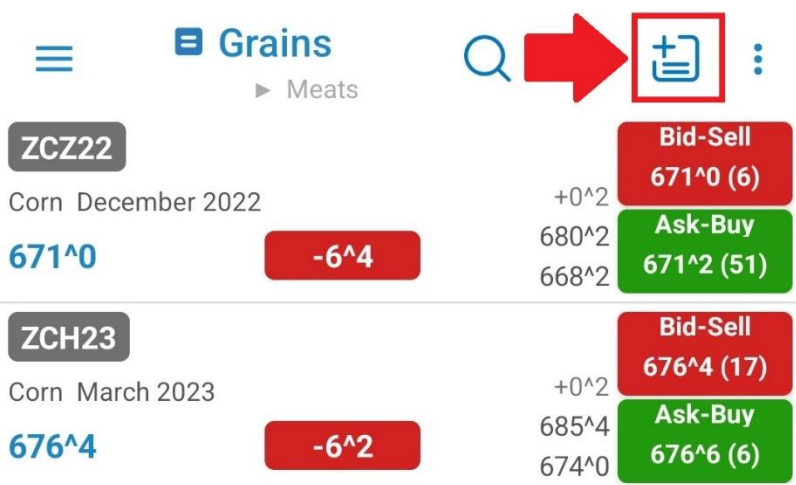

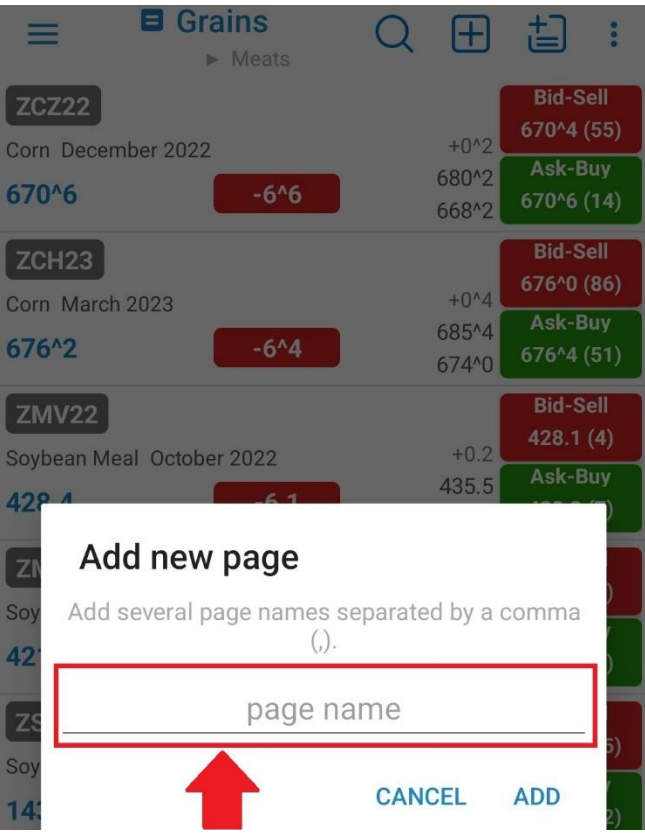

# **Edit/Delete pages**

- ➢Edit page/(s): tap to bring up a list of existing page > **EDIT** > edit page name  $> \checkmark$
- $\triangleright$  Delete page(s): tap **DELETE**  $\triangleright \checkmark$

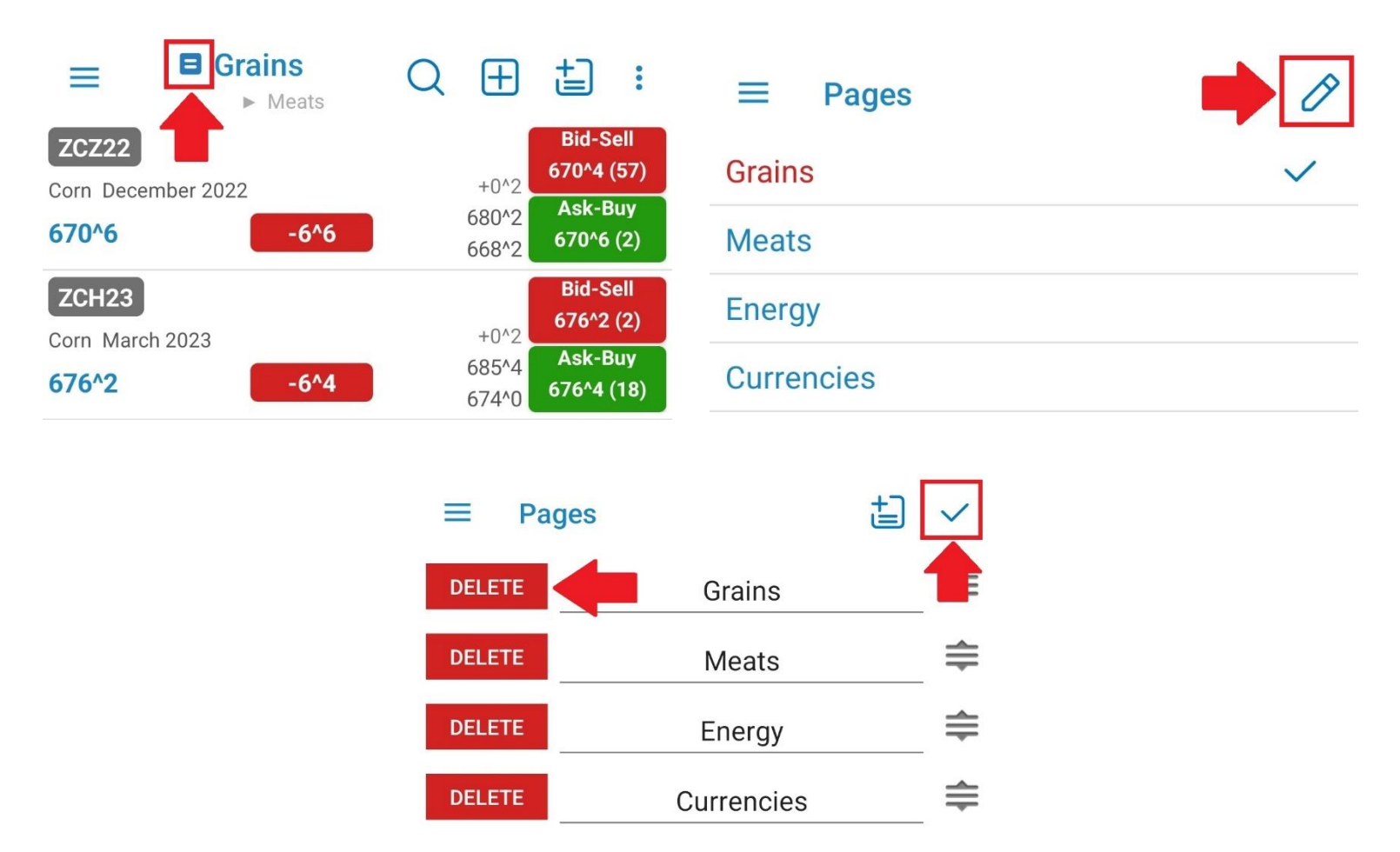

# **Add to Ticker**

- ➢you can monitor your favorite quotes in a Ticker view available at the top of your app
- ➢your favorite quotes can be edited from General > Ticker Settings > Edit Your Favorite Quotes
- ➢you can quickly add any quote to your Ticker using the Quick Action Menu from Quotes Monitor
- ➢Quick Action Menu is revealed at a long tap on any quote

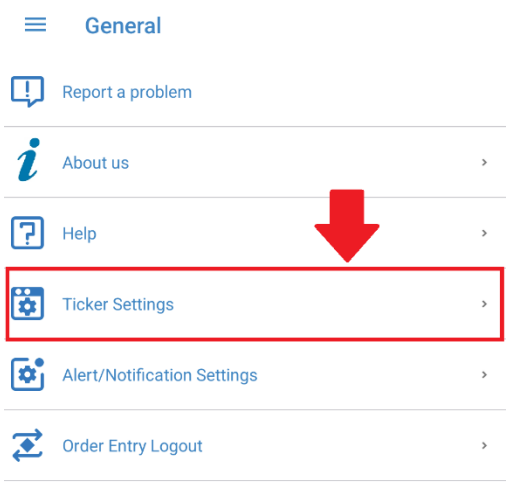

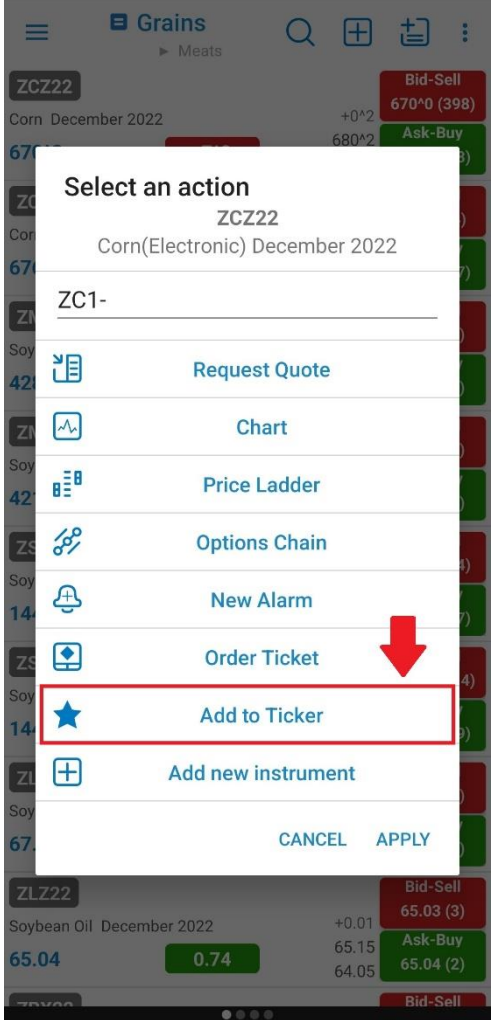

SAVE SETTINGS

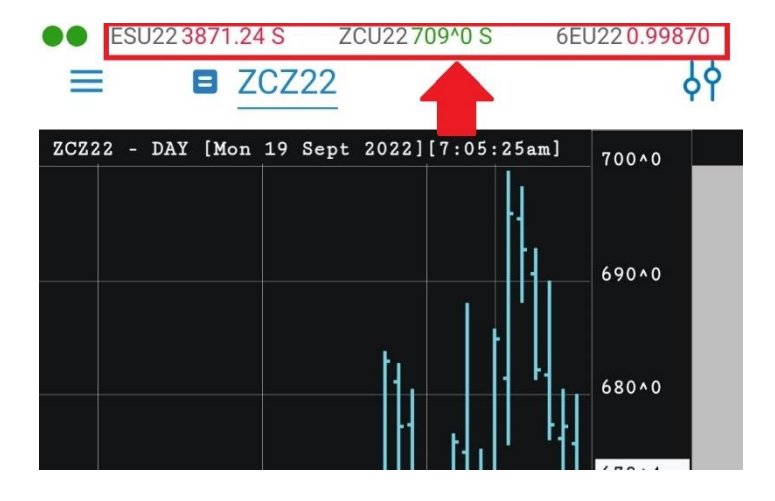

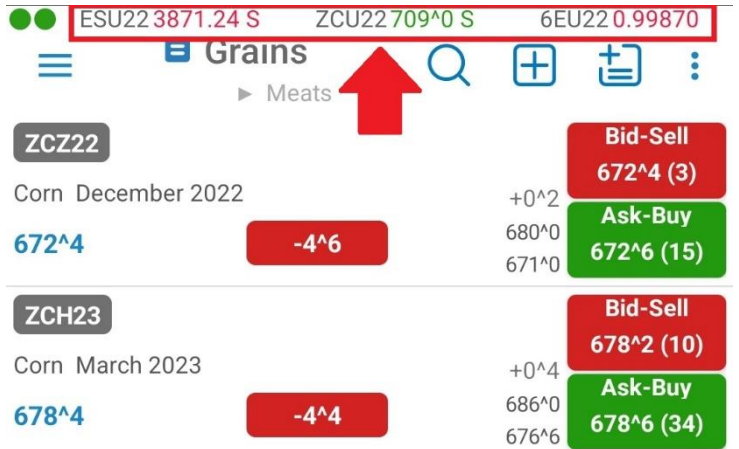

# **Quotes Actions**

#### **Quick Action Menu**

➢long tap on any quote to bring up Quick Action Menu

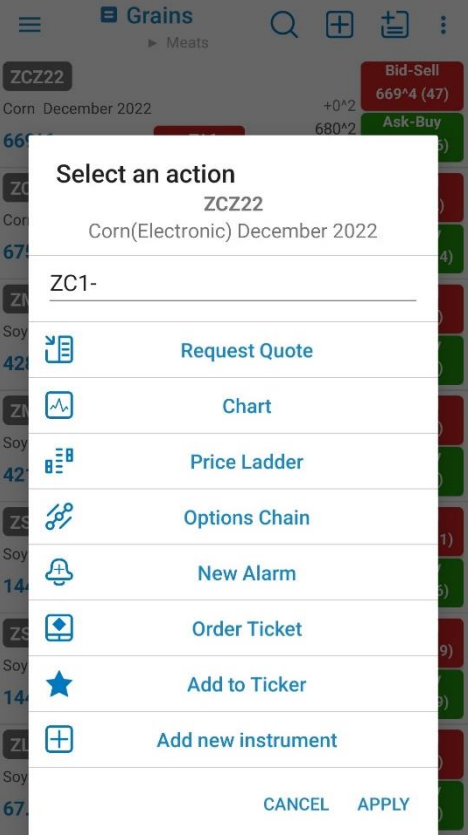

#### **Instrument Details**

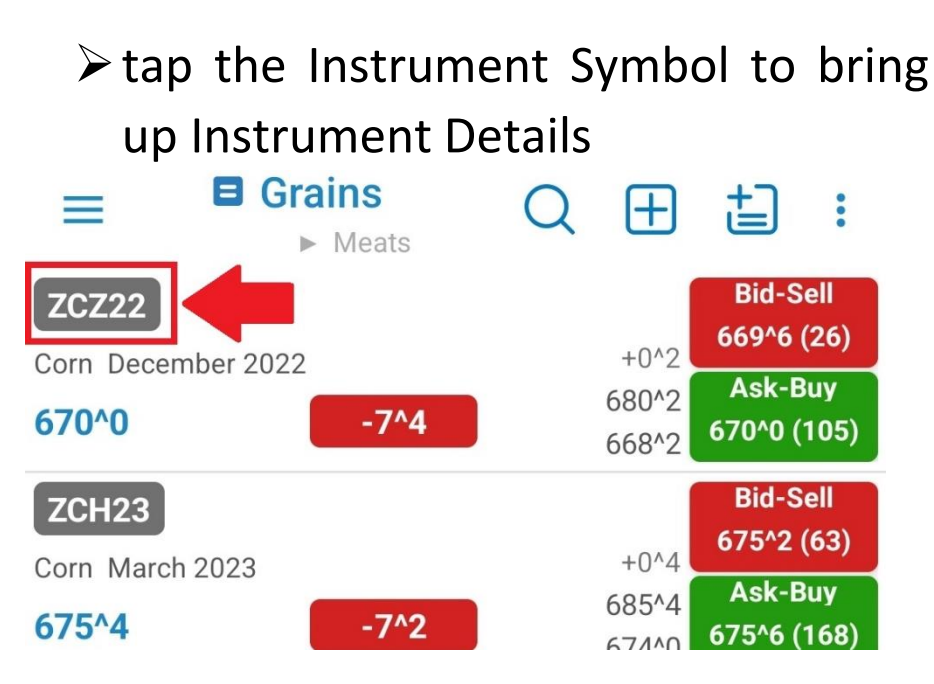

**ZCZ22** 

≡

Corn(Electronic) December 2022

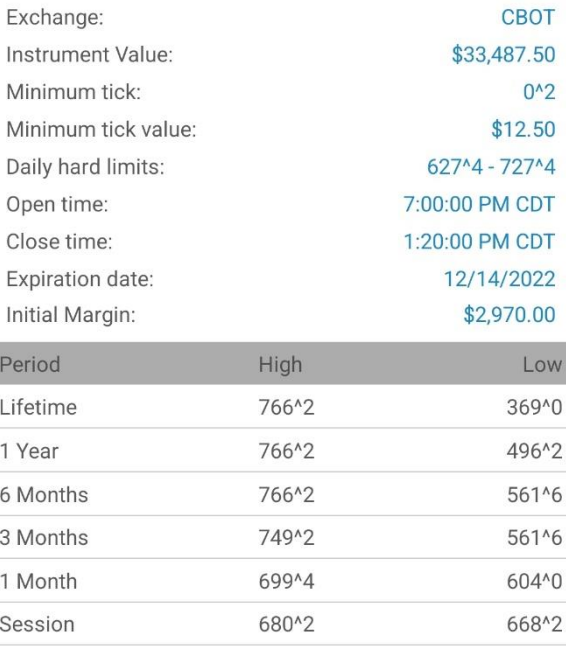

# **2. Visualize your portfolio**

# **Orders & Positions Monitor**

➢you can access the Orders & Positions Monitor from the vertical menu on the left

#### **Account Information**

➢you can access the Account Info section from the vertical menu on the left

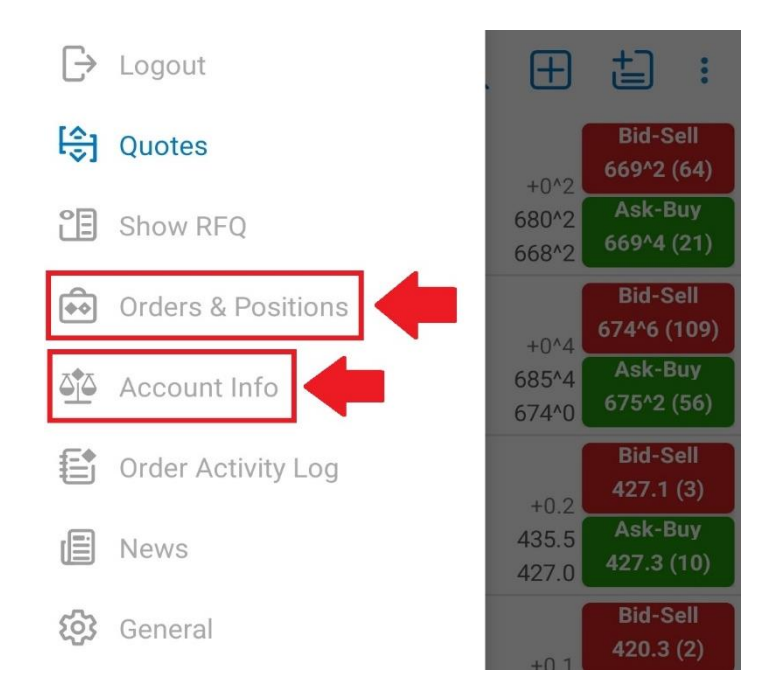

## **Start trading**

# **How to use Order Ticket (OT)?**

**You can access Order Ticket from the following screens:**

# **1.Quotes Monitor's Quick Action Menu**

➢Quotes Monitor Screen > Long Tap on any Quote > **Order Ticket**

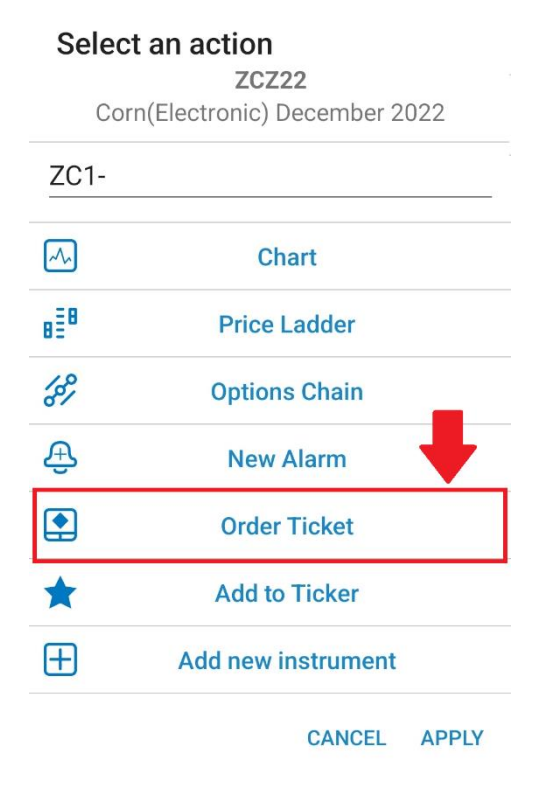

#### **2.Quote Details**

➢Quotes Monitor Screen> Tap on any Quote > **Trade**

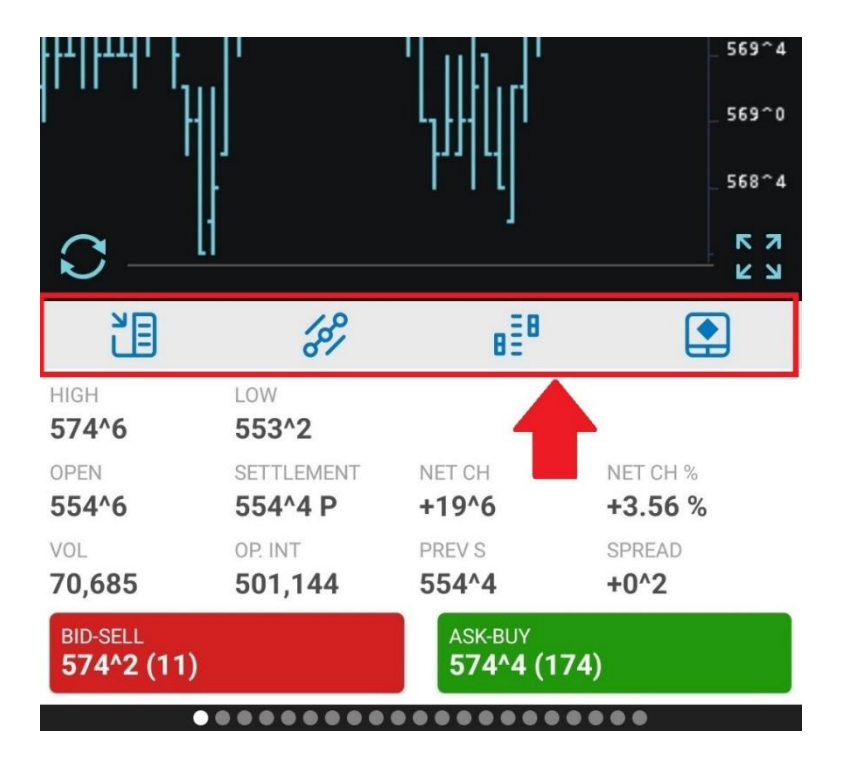

# **3.Price Ladder (PL)**

➢Quotes Monitor Screen > Tap on any Quote > **Price Ladder** > tap on a Price Ladder row

# **4.Full Screen Chart (FCS)**

➢Quotes Monitor Screen > tap on any Quote > tap **Chart** > double tap on Order Entry Bar

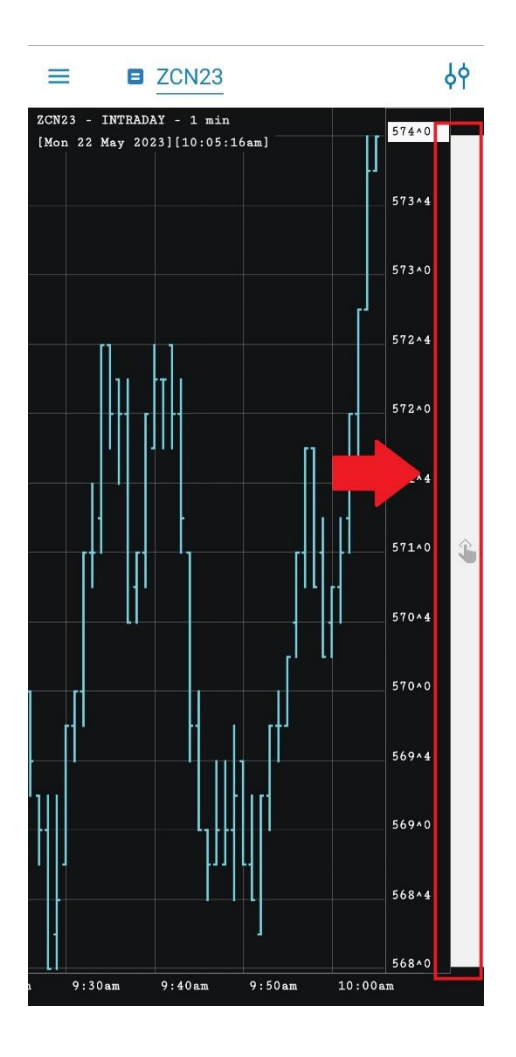

# **More Order Entry Actions**

# **1.Orders & Positions Monitor**'s Quick Action Menu

➢Long tap on any order or position to bring up Quick Action Menu > tap desired OE action

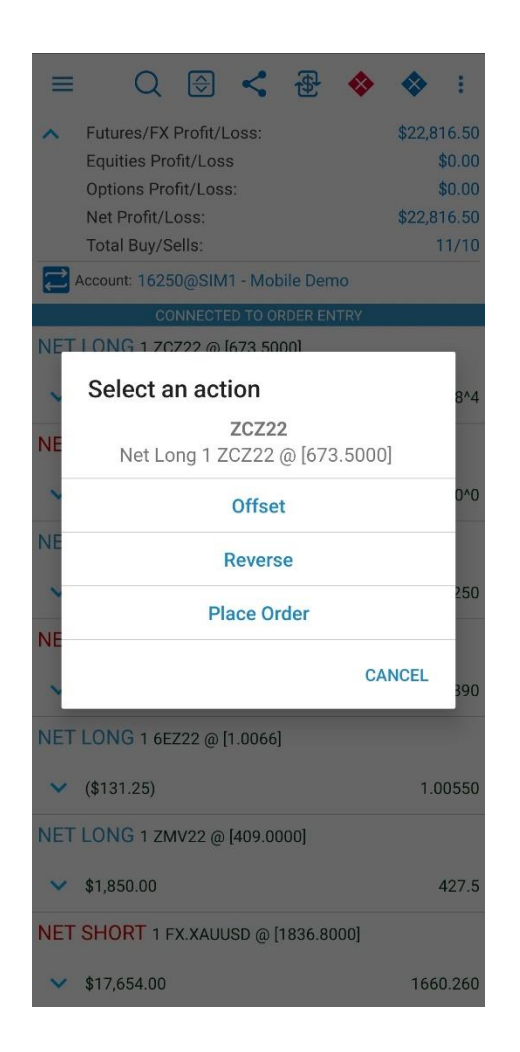

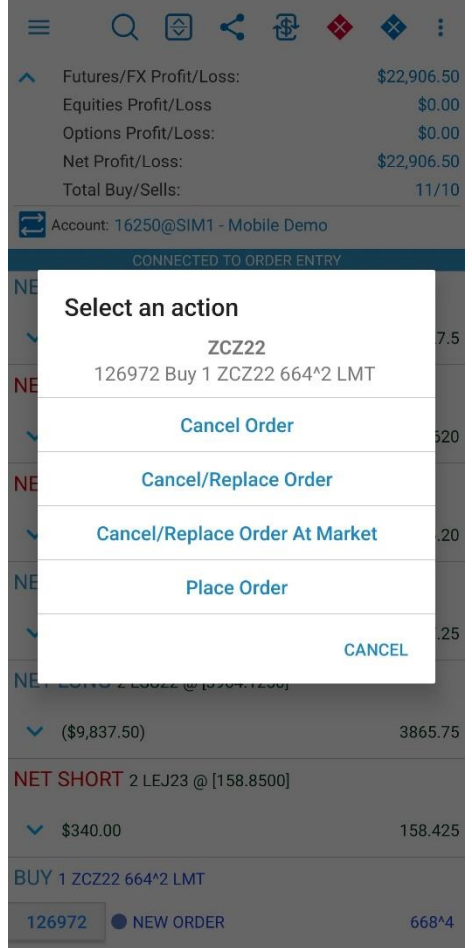

# **2.Order or Position Detail**

#### ≡ **Order Detail**

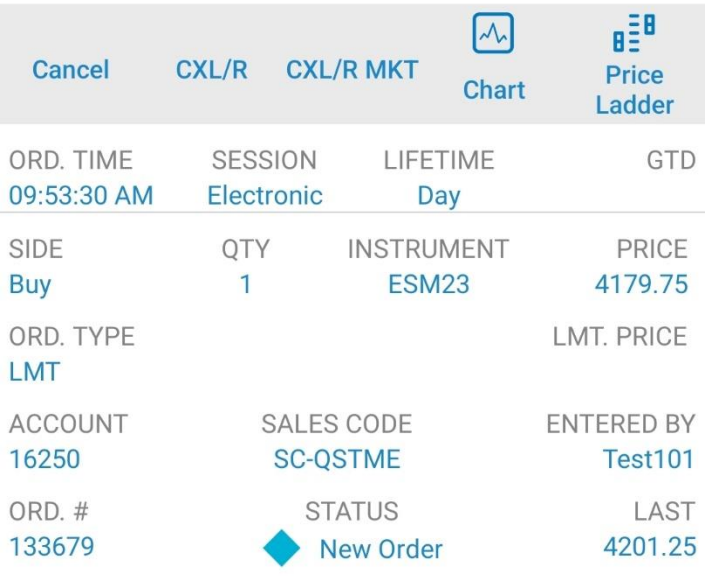

#### **Position Detail** ≡

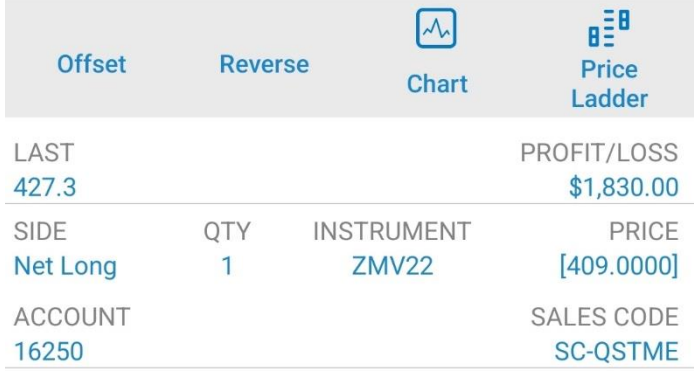

# **3.Full Screen Chart**

- $\triangleright$  Tap on any order symbol  $\triangleright$  > tap on order description > tap desired OE action
- $\triangleright$  Double tap on any order symbol  $\triangleright$  > tap desired OE action

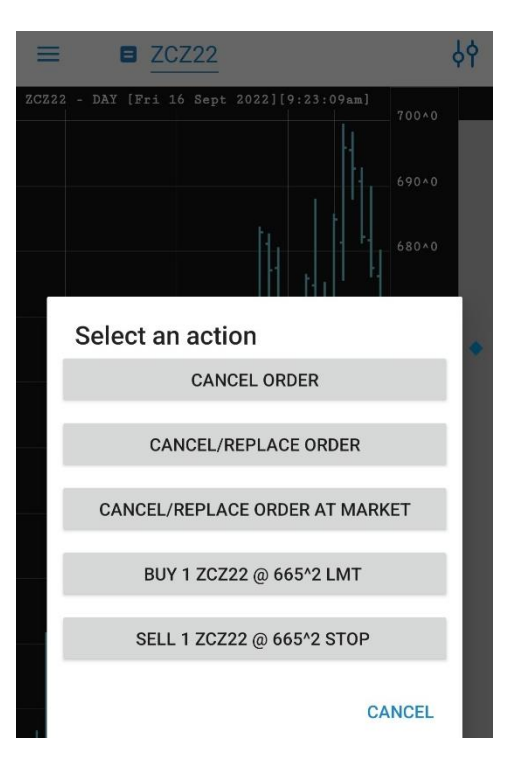

## **4.Price Ladder**

➢Double tap on any order symbol > tap desired OE action

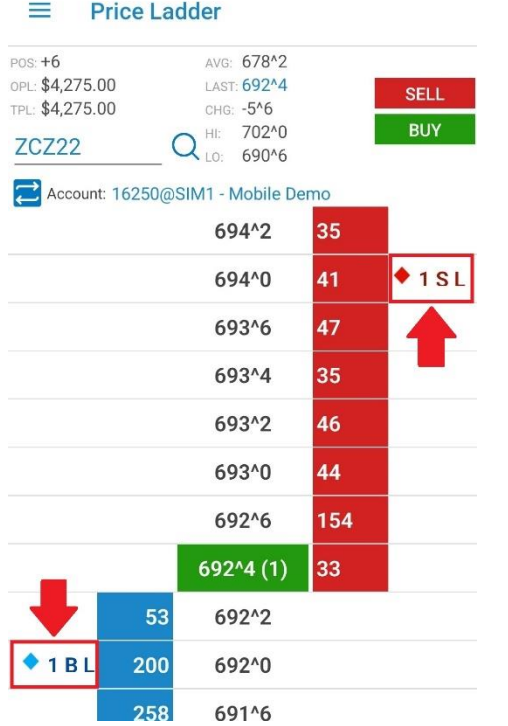

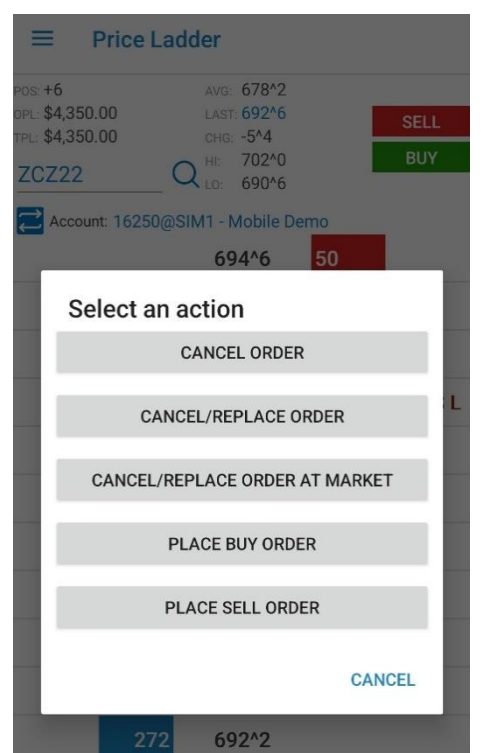

Copyright ©2011-2024 Quick Suite Trading /Computer Voice Systems Inc | All Rights Reserved | Confidential

# **3. Full Screen Chart**

# **Zooming & Panning**

- ➢you can Zoom In & Out by using pinch gestures;
- ➢use panning on time scale or price scale in order to visualize different areas of your chart;

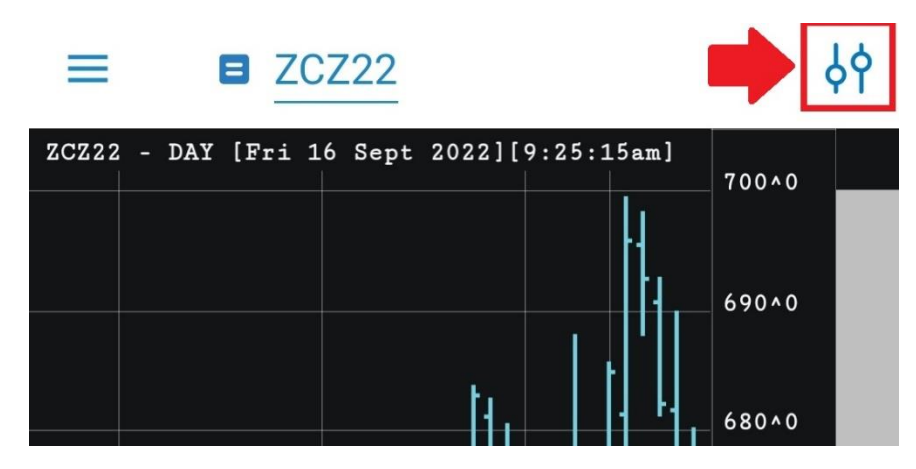

# **Indicators**

> Tap  $\frac{1}{9}$  > go to  $\overline{1}$  to bring up a list of Indicators

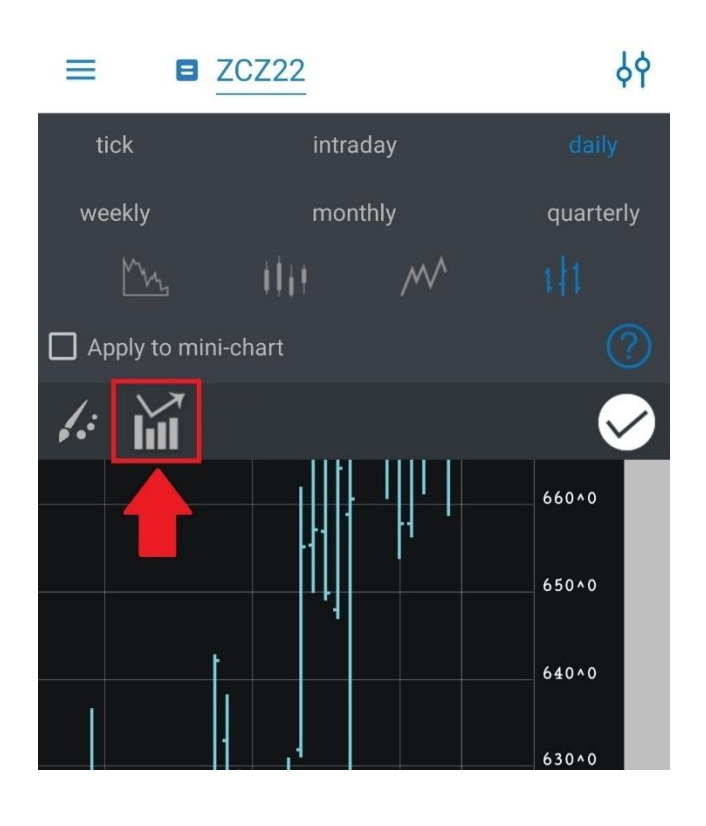

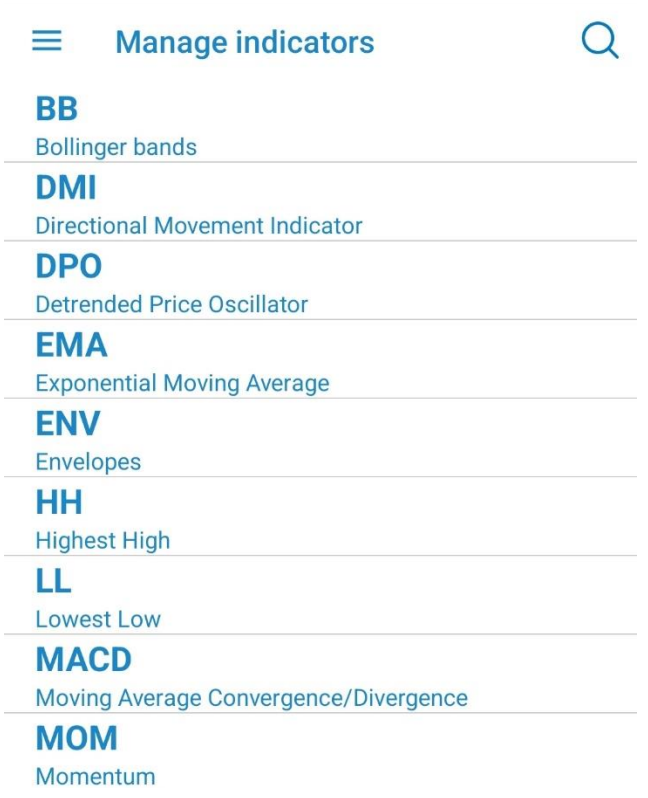

#### **Themes**

# > Tap  $\frac{1}{2}$  > go to  $\frac{1}{2}$  to bring up a list of Themes

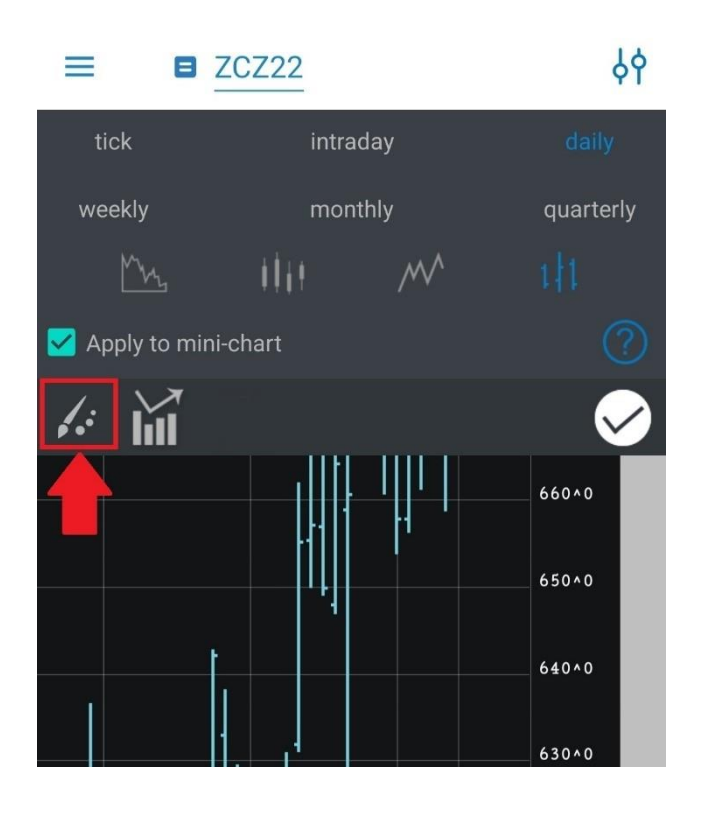

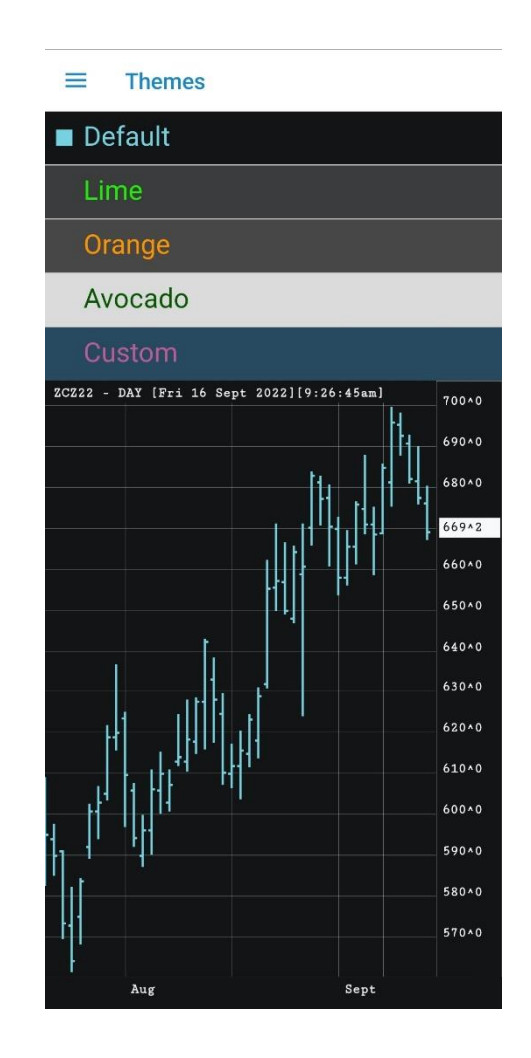

# **Help inside App**

For more information to access:

➢General > **Help** section